# / | | | | | | Web OYA-bunko 大宅壮一文庫 雑誌記事索引検索 教育機関版/公立図書館版

# Web OYA-bunko 教育機関版・公立図書館版 ヘルプ

- ■ [大宅壮一文庫 雑誌記事索引検索について](#page-1-0) →【収録期間】 →【データ更新】
- [Web OYA-bunko の使い方](#page-1-1)

# ■ 検索の注意点

[→【入力ボックスの文字入力】](#page-2-0) [→【索引の作成について】 →【目録マーク】](#page-3-0) 

- [トップメニュー](#page-4-0)
- [フリーワード検索](#page-5-0)
	- →【フリーワード】 [→【雑誌】](#page-7-0) [→【発行日】](#page-8-0) [→【記事種類】](#page-9-0) [→【発言者】](#page-9-1)
- [人物検索](#page-11-0)
- [職業検索](#page-13-0)
- [職業分野検索](#page-14-0)
- [ことがら検索](#page-15-0)
- 分類体系検索
- [雑誌名検索](#page-21-0)
- [雑誌ジャンル検索](#page-23-0)
- 検索結果

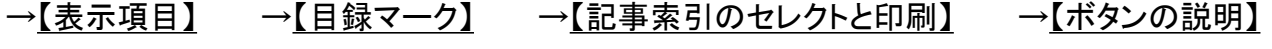

■ [配送サービス](#page-26-0)

# <span id="page-1-0"></span>■大宅壮一文庫 雑誌記事索引検索について

Web OYA-bunko「大宅壮一文庫 雑誌記事索引検索」は、公益財団法人大宅壮一文庫が所蔵する主要雑誌の記事索引 データベースです。多様な検索方法から特定の人物やことがらについて、記事のタイトル、雑誌名、発行日、掲載ペー ジ、発言者などが調査できます。

著作権法の範囲内で雑誌記事の複写も申し込めます。

#### 【収録期間】

明治時代から最新までの雑誌記事索引を検索できます。

### 【データ更新】

データ更新日は月~土曜日です(日・祝日、年末年始、メンテナンスは除く)。更新時間は午前4:30頃[日本時間]です。 更新前後で検索結果件数が増減することがあります。 更新情報はトップページの「お知らせ」に掲示します。

<span id="page-1-1"></span>大宅壮一文庫の利用方法について、詳しく[は大宅壮一文庫ホームページを](https://www.oya-bunko.or.jp/)ご覧ください。

■Web OYA-bunko の使い方

【基本的な操作】

[検索方法の選択]

[トップメニュー画面で](#page-4-0)「フリーワード検索」「人物検索」「職業検索」「職業分野検索」「ことがら検索」「分類体系検索」「雑誌 名検索」「雑誌ジャンル検索」を選びます。

[検索方法]

各メニューで検索条件や検索ワードを入力・選択して、「検索する」ボタンを押します。

[現在の検索条件]

画面下部に「現在の検索条件」が表示されます。「条件クリア」ボタンを押すと、表示中の画面で入力・選択した検索条件 がクリアされます。

[パンくずリスト(ブレッドクラム、トピックパス)]

パンくずリストから各種画面へ遷移した場合、その画面以降の検索条件は破棄されます。 検索条件を維持したまま画面を戻したい場合は画面下部の「戻る」ボタンを押してください。 [ログアウト]

Web OYA-bunko を終了する場合は、「ログアウト」ボタンを押してください。

■ ログアウト

「ログアウト」ボタンを押さずに終了すると、一定時間ログインできません。

[タイムアウト]

ログイン中に一定時間無操作状態が継続した場合は、自動的にログアウトします。

<span id="page-2-0"></span>■検索の注意点

【入力ボックスの文字入力】

[スペース]

スペース(空白)はAND検索・OR検索の条件区切りとみなされます。検索語での使用はできません。スペースを含む固 有名詞などはスペースを詰めて入力してください。

<例>「KinKi Kids」 → 「KinKiKids」

[記号] 以下の文字は検索できません。 、。,.・:;?!゛゜´`¨^ ̄\_=''""()〔〕[]{}「」『』【】

[JIS 範囲外の文字] JIS 範囲外の文字は、「#」に置き換えているものもあります。

[人物名の旧字]

「発言者」検索の人物名は、「姓」を新字に統一しています。「名」は記事表記のままで旧字も使用しています。 旧字を姓名に含む人名を検索する場合は、新字と旧字の両方で検索してください。 <例>タナカマキコは「田中真紀子」OR「田中眞紀子」で検索

[大文字・小文字・全角・半角の区別] アルファベット(A~Z)の大文字と小文字、アルファベット(A~Z)やカタカナの全角と半角は、区別せず、どちらでも検索 できます。

### [ヨミの統一]

以下の文字は、ヨミを統一しています。

#### ・カタカナ

### 「ヴァ」「ヴィ」「ヴ」「ヴェ」「ヴォ」 → 「バ」「ビ」「ブ」「ベ」「ボ」

・アルファベット

「A(エイ)」「B(ビー)」「C(シー)」「D(ディー)」「E(イー)」「F(エフ)」「G(ジー)」「H(エイチ)」「I(アイ)」「J(ジェイ)」「K(ケ イ)」「L(エル)」「M(エム)」「N(エヌ)」「O(オー)」「P(ピー)」「Q(キュー)」「R(アール)」「S(エス)」「T(ティー)」「U(ユ ー)」「V(ブイ)」「W(ダブリュー)」「X(エックス)」「Y(ワイ)」「Z(ゼット)」

<span id="page-3-0"></span>【索引の作成について】

索引採録期間は雑誌によって異なります。最近索引の作成を開始した雑誌や採録期間が連続していない雑誌もありま す。

【目録マーク】

検索結果画面で 目録 と表示されている記事索引は、冊子体で刊行した『大宅壮一文庫雑誌記事索引総目録』収録の 1987年以前の雑誌記事索引を Web OYA-bunko に統合したデータです。

※タイトル中に外字や記号等が「〓」で表示されていたり、備考に表示されている分類項目・キーワードが通常と異なって いる場合や人物の肩書が古い場合があります。

※「ページ」が「記事の先頭ページ」のみしか載っていない場合があります。複写申込の際に大量の枚数となることがあり ますのでご注意ください。

<span id="page-4-0"></span>「フリーワード検索」「人物検索」「職業検索」「職業分野検索」「ことがら検索」「分類体系検索」「雑誌ジャン ル検索」から検索方法を選びます。

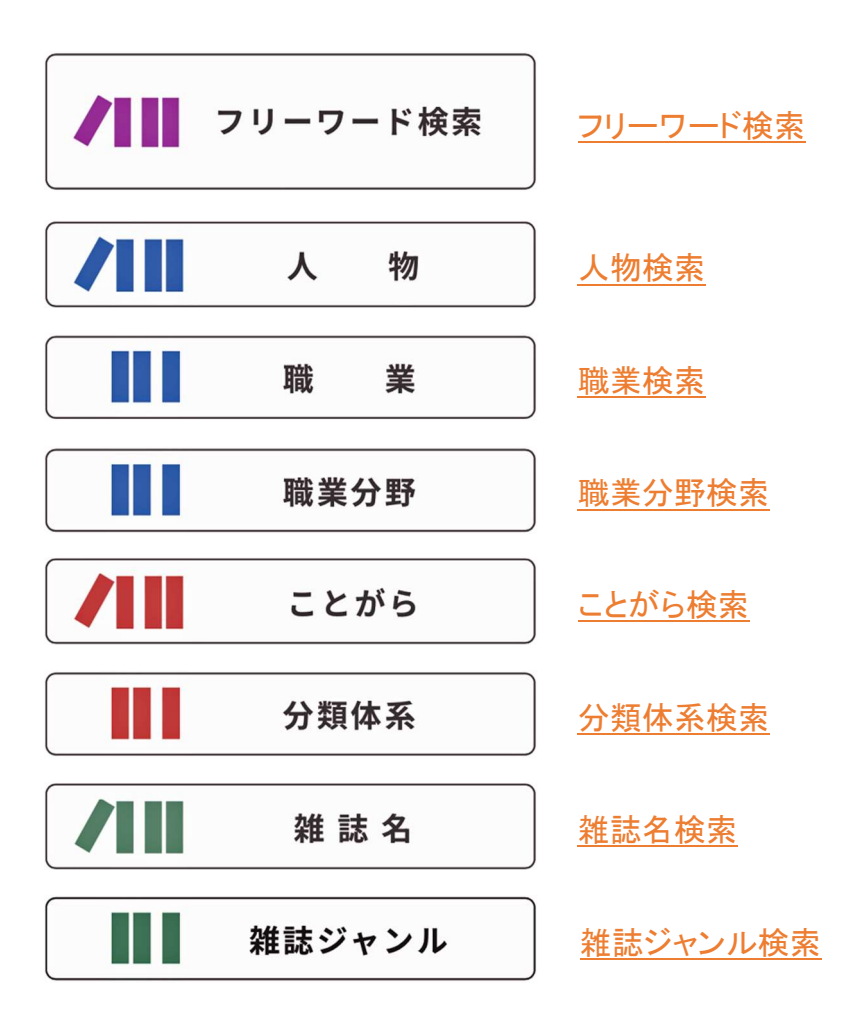

# <span id="page-5-0"></span>■フリーワード検索

フリーワード[、雑誌名、雑誌ジャンル](#page-7-0)[、発行日](#page-8-0)[、記事種類](#page-9-0)[、発言者の](#page-9-1)検索項目を組み合わせて検索します。

### ■検索方法

- 1.各検索項目の入力ボックスに検索ワードを入力・選択します。
- 2.「表示件数」と「表示順」を選択し、「検索する」ボタンを押します。
- 3.「検索結果」画面が表示されます。

【フリーワード】

自由なワードで記事索引を検索します。検索対象は、タイトルと備考に含まれる文字列です。

#### ■検索方法

- 1. フリーワード入力ボックスに検索ワードを入力します。
- 2.「表示件数」と「表示順」を選択し、「検索する」ボタンを押します。
- 3.「検索結果」画面が表示されます。
- ※スペース(空白)はAND検索・OR検索の条件区切りとみなされます。検索ワードでの使用はできません。スペースを 含む固有名詞などはスペースを詰めて入力してください。
- <例>「KinKi Kids」 → 「KinKiKids」

[タイトル]

雑誌記事のタイトル(見出し)に、記事内容を補足するためのコメント(「※」以下の文章)を付しています。

[備考]

人物についての記事なら分類している人名項目、職業・所属団体名などの肩書を表示しています。また、[人名キーワード](#page-12-0) (家族、趣味、恋愛、金、家、人脈、訃報など記事内容を判別するための23のキーワード)が付与されている場合はこち らも表示しています。

ことがらについての記事なら内容によって付与する[件名キーワード](#page-20-0)、もしくは分類している[件名項目名](#page-18-0)を表示していま す。

#### ■論理検索

「すべて含む」「いずれか含む」「除く」を使い分け複数のワードを組み合わせて検索することができます。

[すべて含む]

AND検索です。複数のワードを掛け合わせて検索したい場合はワードとワードの間をスペースで区切ってください。ワー ドは10個まで入力できます。

ラジオボタンで「いずれか含む(OR検索)」と切り替える事ができます。

<例>サッカーワールドカップの日本代表に関する記事索引を検索したい

●すべて含む ▌ フリーワード サッカー ワールドカップ 日本代表 ○いずれか会お

「サッカー ワールドカップ 日本代表」

[いずれか含む]

OR検索です。複数のワードを掛け合わせて検索したい場合はワードとワードの間をスペースで区切ってください。ワード は10個まで入力できます。

縦に並ぶボックスとボックス間はAND検索となります。

上から2つ目の入力ボックス右の「+」ボタンを押すと「いずれか含む」の入力ボックスをさらに1つ増やすことができま す。

ラジオボタンで「すべて含む(AND検索)」と切り替える事ができます。

※「すべて含む(AND検索)」より複雑な検索が可能です。

<例>サッカーワールドカップの日本代表に関する記事索引を検索したい

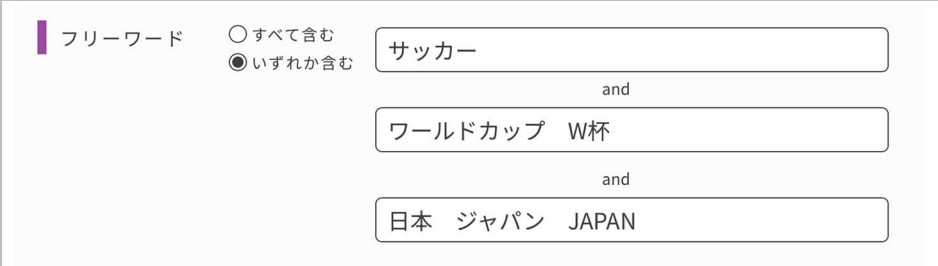

(1つ目のボックス)「サッカー」

(2つ目のボックス)「ワールドカップ W杯」

(3つ目のボックス)「日本 ジャパン JAPAN」

[除く]

NOT検索です。複数のワードを掛け合わせて検索したい場合はワードとワードの間をスペースで区切ってください。ワー ドは10個まで入力できます。

複数のワードを入力した場合、除くのは「いずれかのワードを含む」記事索引です。

【雑誌】

雑誌名、もしくは雑誌ジャンルを指定して検索できます。ラジオボタンで「雑誌名」と「雑誌ジャンル」を切り替えることがで きます。「雑誌名」と「雑誌ジャンル」を同時に指定して検索することはできません。

#### ■雑誌名一雑誌名を直接入力して検索

1.「雑誌名」のラジオボタンをチェックします。

2.雑誌名入力ボックスに雑誌名(ヨミも可)を入力します。

3.複数の雑誌名を入力する場合は、雑誌名と雑誌名の間にスペースを入れます。10誌まで入力できます。(OR検索) 4.プルダウンで「中間一致・完全一致・前方一致・後方一致」を選択します。

<span id="page-7-0"></span>5.「表示件数」と「表示順」を選択し、「検索する」ボタンを押します。

6.「検索結果」画面が表示されます。

※欧文の雑誌名で雑誌名自体にスペースがあるものは、スペースを詰めて入力してください。 <例>「ELLE JAPON」 → 「ELLEJAPON」

※改題した雑誌は、それぞれの雑誌名で検索することができます。その内の1つの雑誌名を入力すると一括して検索で きます。

<例>「週刊読売」と「Yomiuri Weekly」と「読売ウイークリー」

■雑誌名一雑誌名を候補一覧から選択して検索

1.「雑誌名」のラジオボタンをチェックします。

2. 雑誌名入力ボックスに雑誌名(ヨミも可)を入力します。

3.プルダウンで「中間一致・完全一致・前方一致・後方一致」を選択します。

4.「候補」ボタンを押します。

5.「雑誌名候補一覧」画面が表示されます。

6.一覧リストから雑誌名のチェックボックスをチェックして選択します。10誌まで選択できます。

7.「確定」ボタンを押します。

8. 入力ボックスに「\*」+「選択した雑誌名」が表示されます。

9.「表示件数」と「表示順」を選択し、「検索する」ボタンを押します。

10.「検索結果」画面が表示されます。

※選択した雑誌名をクリアしたい場合は入力ボックス右の「×」ボタンを押してください。

❚雑誌名-論理検索

[中間一致]

入力した検索ワードを含む雑誌名で検索します。

「文藝春秋」と入力した場合、「文藝春秋」「文藝春秋」「別冊文藝春秋」「文藝春秋デラックス」など「文藝春秋」という 文字を含む雑誌名で検索します。

[完全一致]

入力した検索ワードと完全に一致した雑誌名で検索します。

「文藝春秋」と入力した場合、検索ワードと雑誌名が完全に一致した「文藝春秋」のみ検索します。

「文藝春秋臨増」「別冊文藝春秋」「文藝春秋デラックス」などは検索しません。

[前方一致]

入力した検索ワードを前方に含む雑誌名で検索します。

「文藝春秋」と入力した場合、「文藝春秋」「文藝春秋デラックス」など「文藝春秋」という文字を前方に含 む雑誌名で検索します。

「別冊文藝春秋」などは検索しません。

[後方一致]

入力した検索ワードを後方に含む雑誌名で検索します。

「文藝春秋」と入力した場合、「文藝春秋」「別冊文藝春秋」など「文藝春秋」という文字を後方に含む雑誌名で検索しま す。

「文藝春秋臨増」「文藝春秋デラックス」などは検索しません。

■雑誌ジャンルを候補から選んで検索

特定の雑誌名ではなく、「写真週刊誌」「経済誌」「女性誌」「生活情報誌」など雑誌の種類で記事索引を絞り込みます。

1.「雑誌ジャンル」のラジオボタンをチェックします。

- 2.「候補」ボタンを押します。
- 3.「雑誌ジャンル候補一覧」画面が表示されます。
- 4.一覧リストから雑誌ジャンルのチェックボックスをチェックして選択します。10個まで選択できます。
- 5.「確定」ボタンを押します。
- 6. 雑誌ジャンル表示ボックスに「選択した雑誌ジャンル」が表示されます。
- 7.「表示件数」と「表示順」を選択し、「検索する」ボタンを押します。
- 8.「検索結果」画面が表示されます。

<span id="page-8-0"></span>※選択した雑誌ジャンルをクリアしたい場合は入力ボックス右の「×」ボタンを押してください。

### 【発行日】

雑誌の発行年月日で記事索引を絞り込みます。 入力がない場合は、全収録期間を検索します。 発行日は、西暦(年は4桁)で入力して下さい。 年のみ、年月のみの検索もできます。

#### ■検索方法

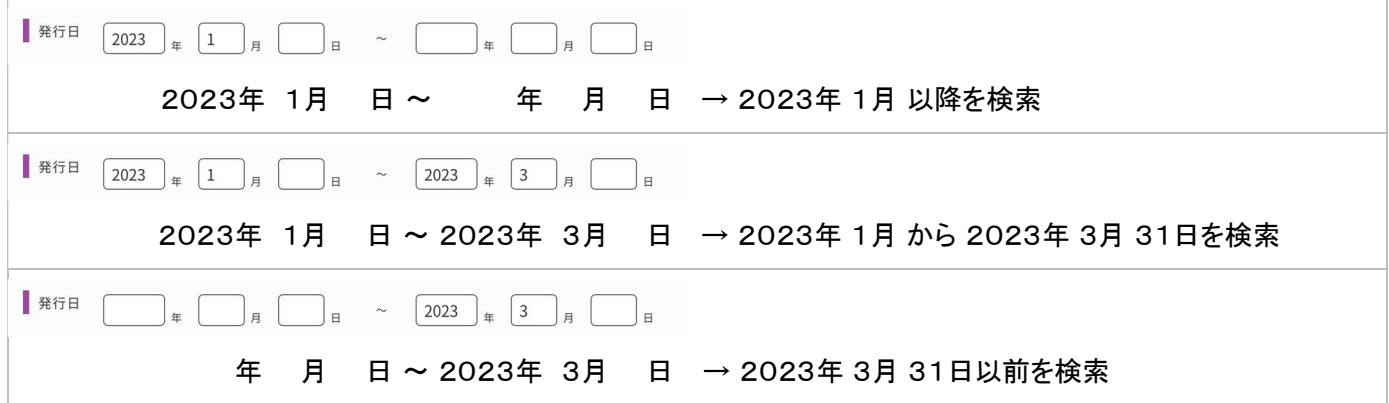

### <span id="page-9-0"></span>【記事種類】

記事索引を記事の種類(インタビュー、対談、座談、グラビア、書評、小説)で絞り込みます。

❚検索方法

1. 絞り込みたい記事種類のチェックボックスをチェックします。複数選択できます。

2. ラジオボタンで「いずれか含む」と「除く」を選択します。

※記事種類なしの記事索引もあります。

[検索の例]

<例>ある人物が発言している記事索引のみ検索したい

→インタビュー、対談、座談のチェックボックスをチェックして、「いずれか含む」を選択 <例>グラビア(写真中心の記事)を除いた記事索引のみ検索したい

→グラビアのチェックボックスをチェックして「除く」を選択

<span id="page-9-1"></span>【発言者】

記事の著者、インタビューや対談記事などの発言者を検索します。

■検索方法

- 1. 発言者入力ボックスに人物名を入力します。
- 2.「表示件数」と「表示順」を選択し、「検索する」ボタンを押します。
- 3.「検索結果」画面を表示します。

#### ■論理検索

ラジオボタンで「すべて含む」と「いずれか含む」を選択します。

[すべて含む]

AND検索です。複数の発言者を掛け合わせて検索したい場合は発言者と発言者の間をスペースで区切ってください。 発言者は10名まで入力できます。

ラジオボタンで「いずれか含む(OR検索)」と切り替える事ができます。

<例>北野武とタモリが対談している記事索引を検索したい

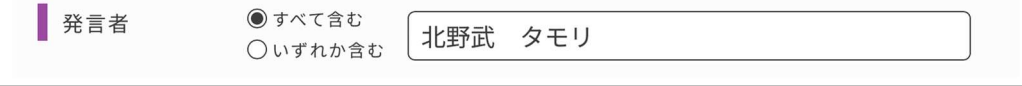

「北野武 タモリ」

[いずれか含む]

OR検索です。複数の発言者を掛け合わせて検索したい場合は発言者と発言者の間をスペースで区切ってください。発 言者は10名まで入力できます。

縦に並ぶボックスとボックス間はAND検索となります。

ラジオボタンで「すべて含む(AND検索)」と切り替える事ができます。

※「すべて含む(AND検索)」より複雑な検索が可能です。

<例>北野武とタモリの対談記事を検索したい

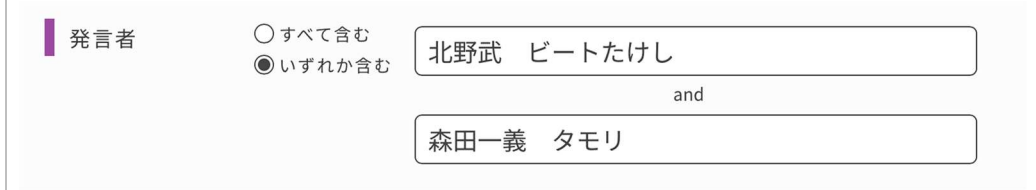

(1つ目のボックス)「北野武 ビートたけし」

(2つ目のボックス)「森田一義 タモリ」

<例>北野武がタモリもしくは明石家さんまと対談している記事索引を検索したい

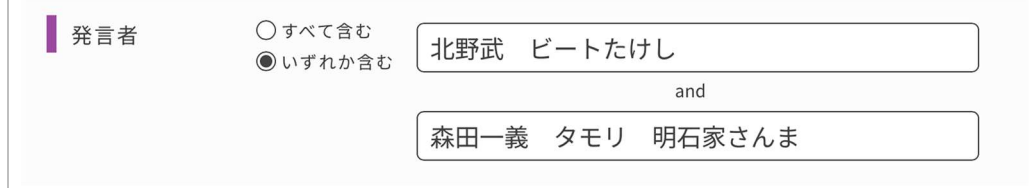

(1つ目のボックス)「北野武 ビートたけし」

(2つ目のボックス)「森田一義 タモリ 明石家さんま」

# <span id="page-11-0"></span>■人物検索

政治家、経済人、作家、スポーツ選手、芸能人など著名人の人物論記事の索引や、インタビュー、対談など発言記事の 索引を検索します。

人物の一覧には、肩書(職業や所属団体名)が付してあるので、同姓同名の人物も区別して検索できます。

また、「条件追加」画面では、記事内容で付与し[た人名キーワードか](#page-12-0)ら必要な記事索引のみを絞り込むこともできます。

### ■検索方法

1. 入力ボックスに、人物名(ヨミも可)を入力します。

2. プルダウンで検索方法「中間一致、完全一致、前方一致、後方一致」を選択します。

3.「候補」ボタンを押します。

4.入力した人物名に該当する人名項目一覧が表示されます。一覧は「人物名(肩書)」を50音順に表示します。同姓同 名は「肩書(職業や所属団体名)」で判断してください。

5.一覧リストから人名項目のチェックボックスをチェックして選択します。10名まで選択できます。

6.「表示件数」と「表示順」を選択し、「検索する」ボタンを押します。

7.「検索結果」画面が表示されます。

#### ※人物名入力の注意点

・人物名は、姓名の間をスペースで区切らずに詰めて入力してください。

<例>大宅壮一

・姓名の「名」については旧字を使用している場合もあります。

<例>田中眞一

・ヨミで検索する場合は、「姓名」の順に入力してください。

<例>大宅壮一 → オオヤソウイチ

<span id="page-11-1"></span><例>ジョン・F・ケネディ → ケネディジョンエフ

■条件追加

検索条件を追加して絞り込みます 。

1.一覧リストから人名項目のチェックボックスをチェックして選択後、「検索する」ボタンではなく「条件追加」ボタンを押し ます。

2.「人物検索・条件追加」画面が表示されます。

3.検索条件を追加して絞り込みます。

[人名キーワード以](#page-12-0)外の検索方法[はフリーワード検索と](#page-5-0)同じです。

<span id="page-12-0"></span>[人名キーワード]

大宅壮一文庫が作成した人名キーワードから人物索引を絞り込みます。

人名キーワードは、「人生のトピック」を以下の23に分類したものです。

一覧リストから人名キーワードのチェックボックスをチェックして選択します。10個まで選択できます。

選択しなければ全ての記事索引を検索します。

目録 と表示されているデータには人名キーワードが付与されていません。

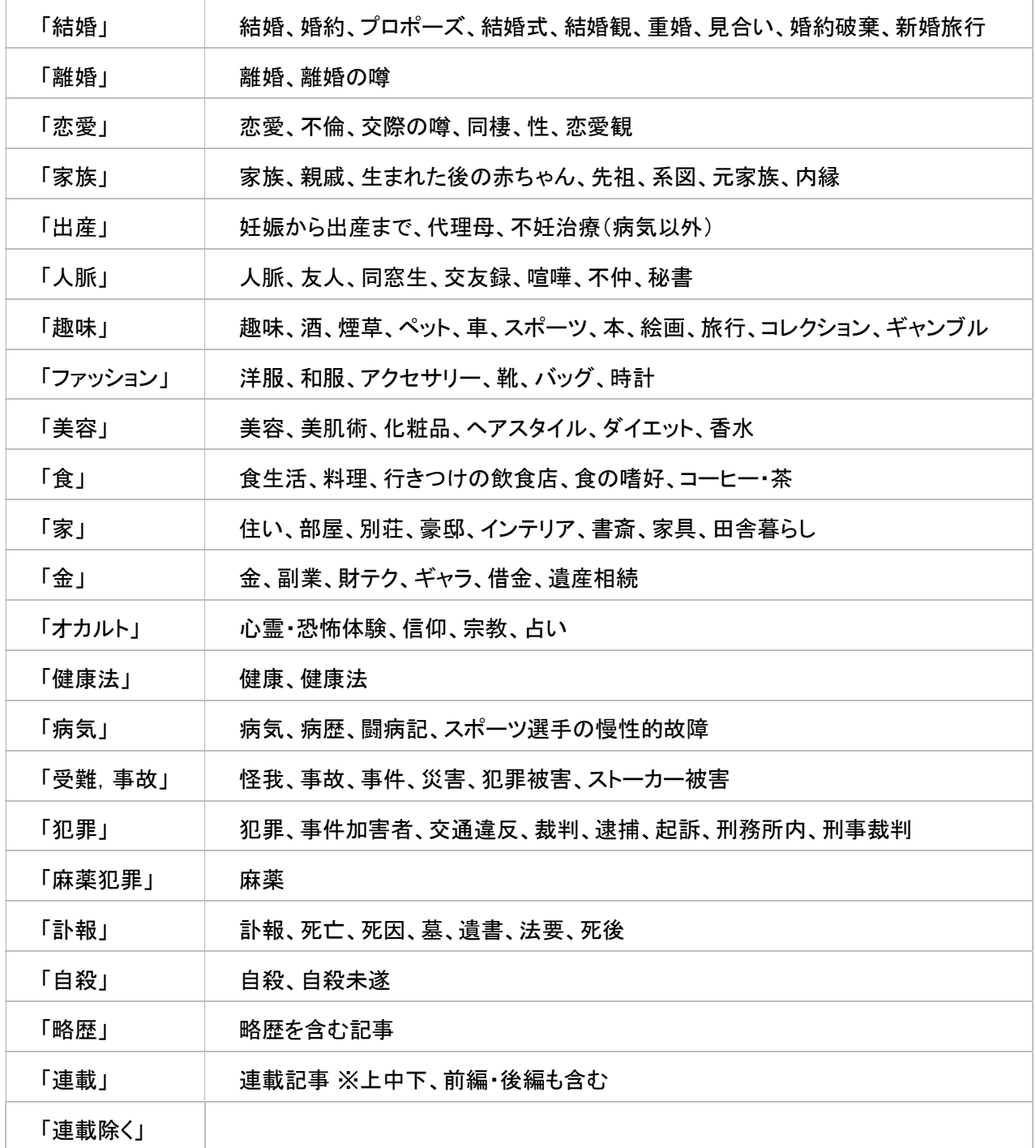

※人名キーワードなしの記事索引もあります。

※雑誌記事の索引のため、「事実」だけでなく、「噂」や「憶測」の記事索引も含まれます。

# <span id="page-13-0"></span>■職業検索

個々の人物情報を職業や会社名・所属団体名から検索します。 入力された職業や会社名などを肩書に含む人名項目の一覧を表示します。 例えば、「料理研究家」には、どういう人物がいるかを調査する場合に便利です。

■検索方法

1. 入力ボックスに職業や会社名・所属団体名を入力します。「社長」や「取締役」などの"役職名"では検索できません。

2. プルダウンで検索方法「中間一致、完全一致、前方一致、後方一致」を選択します。

3.「候補」ボタンを押します。

4. 入力した検索ワードを肩書に含む人名項目一覧が表示されます。以降の検索方法は、[人物検索と](#page-11-0)同じです。

5.「条件追加」での絞り込み検索は[人物検索・条件追加](#page-11-1)と同じです。

[入力の例]

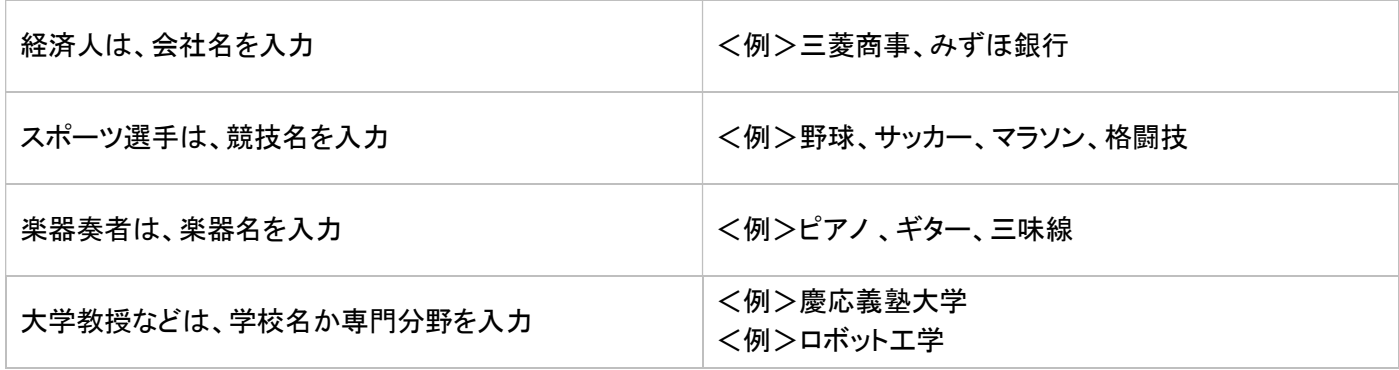

※肩書は、原則として雑誌記事の記載をそのまま採用しているため、現在の肩書とは異なる場合もあります。

# <span id="page-14-0"></span>■職業分野検索

政治家や経済人、芸能人など職業の分野から検索します。

特定の個人ではなく、各分野に分類された複数の人名項目を対象に「条件追加」検索を行うことで、記事索引を絞り込み ます。

例えば、2022年に結婚した芸能人のリストアップや、失言が問題になった政治家の記事索引などが検索できます。

下記の17のカテゴリから選択します。

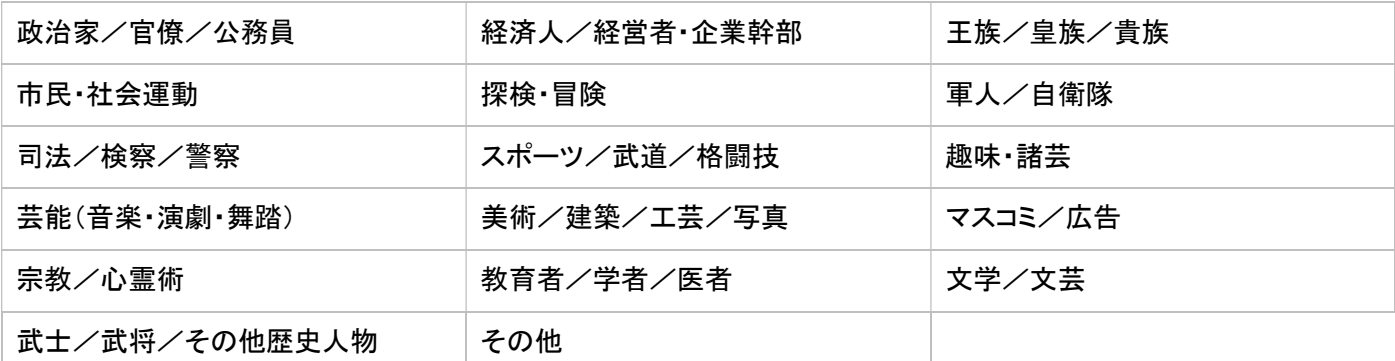

■検索方法

1.一覧リストから、職業分野のチェックボックスをチェックして選択します。いくつでも選択できます。

- 2.「次へ」ボタンを押します。
- 3.「職業分野・条件追加」画面が表示されます。

4. 検索条件を追加します。検索方法[は人物検索・条件追加と](#page-11-1)同じです。

※一覧リストの「全選択」は、人名項目全データを対象に「条件追加」検索を行う場合のみ選択してください。

[検索の例]

<例>2022年に結婚した芸能人を検索したい

→職業ジャンルの一覧から「芸能(音楽・演劇・舞踊)」を選択して、「次へ」ボタンを押す。

→人名キーワード「結婚」を選択。

→発行日に「2022年 月 日 ~ 2022年 月 日」と入力して、「検索する」ボタンを押す。

<例>失言が問題になった政治家を検索したい

→職業ジャンルの一覧から「政治家/官僚/公務員」を選択して、「次へ」ボタンを押す。

→フリーワード入力ボックス(いずれか含む)に「失言 放言 問題発言」と入力して、「検索する」ボタンを押す。

# <span id="page-15-0"></span>■ことがら検索

事件名や会社名、商品名など、様々な事物の名前から検索します。 同一名称の異なる事物も区別して検索できます。

### ❚検索方法

- 1. 入力ボックスに検索ワード(ヨミも可)を入力します。
- 2.ラジオボタンで検索方法「中間一致、完全一致、前方一致、後方一致」を選択します。
- 3.「候補」ボタンを押します。
- 4.入力した検索ワードに該当する[件名キーワード](#page-20-0)一覧が表示されます。
- 5.一覧リストから件名キーワードのチェックボックスをチェックして選択します。10個まで選択できます。
- 6.「表示件数」と「表示順」を選択し、「検索する」ボタンを押します。
- 7.「検索結果」画面が表示されます。

<例>「ディズニー」と入力して前方一致で「候補」を押した場合

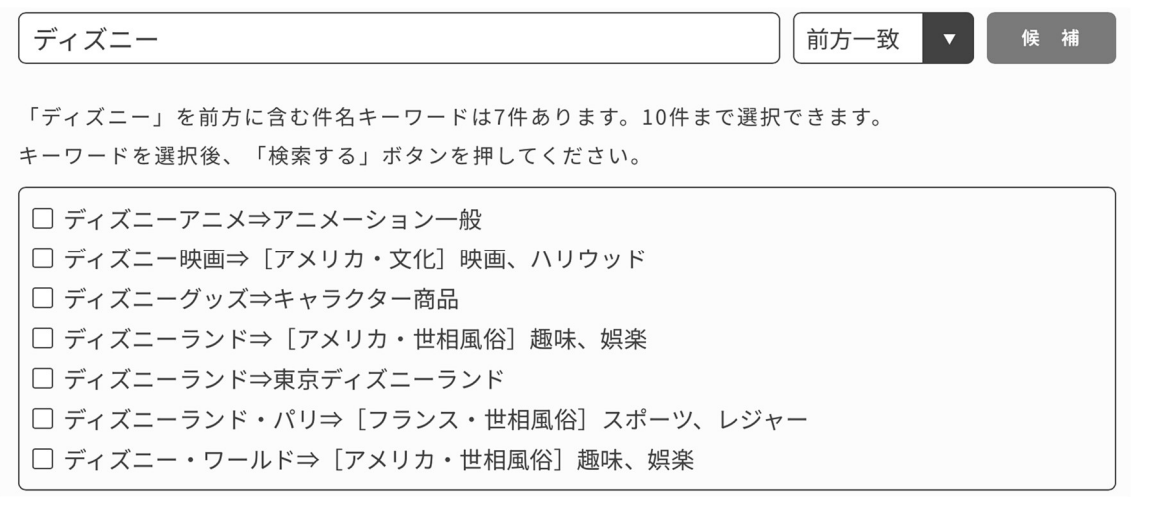

※候補一覧は、「件名キーワード⇒分類先件名項目名」の順で表示されます。これは、同じ検索ワードでも内容が異なる 場合、別のキーワードとして分けて検索するためです。内容の相違は、分類先件名項目名で判断して下さい。大項目は 【 】で、中項目は[ ]で括ってあります。括弧のない用語は小項目名を示しています。

### ■条件追加

検索条件を追加して絞り込みます。

1.一覧リストから件名キーワードのチェックボックスをチェックして選択後、「検索する」ボタンではなく「条件追加」ボタン を押します。

2.「ことがら・条件追加」画面が表示されます。

3. 検索条件を追加して絞り込みます。検索方法[はフリーワード検索](#page-5-0)と同じです。

### 【件名キーワードの特例】

件名キーワードはそれぞれ1つの[小項目](#page-19-0)と結び付いていますが、それとは別に小項目よりも大きな枠組みで検索する 「件名項目共通キーワード」「大項目【世界】共通キーワード」があります。項目を横断して検索することができます。

「件名項目共通キーワード」

用語を統一し、件名項目全体に共通するキーワードです。以下の9つのキーワードがあります。

「引退」「海外で活躍する日本人」「変わり種」「女性専用」「人事」「スポーツキッズ」「生還」「ランキング」「連載」

例えば、「変わり種」の件名項目共通キーワードで検索すると、様々な件名項目を横断してユニークな内容の記事索引 がヒットします。

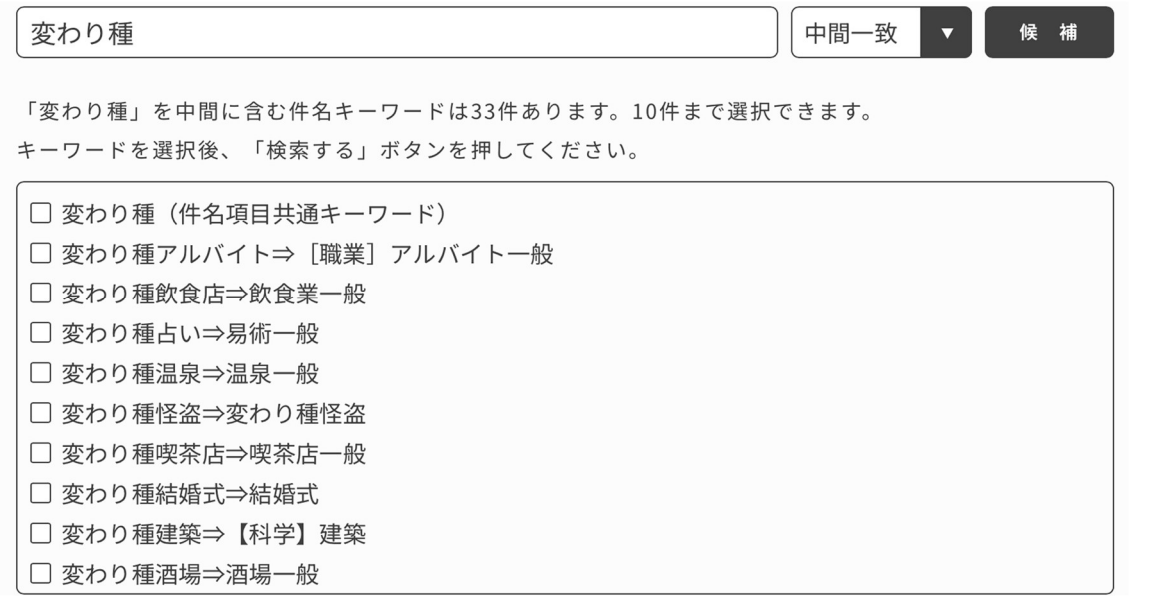

候補一覧では「件名キーワード⇒分類先件名項目」の表記ではなく、「変わり種(件名項目共通キーワード)」のように表 示されています。

※「変わり種アルバイト⇒「職業]アルバイト一般」「変わり種飲食店⇒飲食業一般」「変わり種建築【科学】建築」などはそ れぞれ独立した件名キーワードがあります。これらのキーワードを付与した記事索引は、「変わり種(件名項目共通キー ワード)」を選択し検索してもヒットしません。これらについてもまとめてヒットさせたい場合、候補一覧で表示される「変わ り種」という文字列を含む件名キーワードを複数選択(10個までOK)し検索するか、フリーワード検索で「変わり種」と入 力して検索してください。

他にも例えば、「高額所得ランキング⇒[カネ]長者番付」「女性専用外来⇒女性と医学」などの件名キーワードを付与し た記事索引についても「ランキング(件名項目共通キーワード)」「女性専用(件名項目共通キーワード)」を選択し検索し た場合、同様にヒットしません。

[大項目【世界】共通キーワード]

用語を統一し、大項目【世界】に共通するキーワードです。以下の86のキーワードがあります。

「歴史」「王室」「政治」「法律」「外交」「選挙」「経済」「貿易」「富豪」「農業」「漁業」「ケーデター」「反体制運動」「民 族問題」「在留外国人」「労働問題」「内戦」「軍事」「兵器」「公害」「環境問題」「災害」「地震」「水害」「火災」「飛行機事故」 「交通事故」「列車事故」「事故」「犯罪」「汚職」「麻薬」「テロ」「世相」「ファッション」「美容」「食」「日本食」「住」「商 売」「世代」「子供」「老人」「女性」「恋愛」「結婚」「離婚」「家族」「出産」「性」「同性愛」「売春」「男性」「交通」「航空」「船」 「鉄道」「趣味」「賭博」「スポーツ」「芸能」「芸術」「演劇」「美術」「漫画」「音楽」「映画」「マスコミ」「出版」「雑誌」「新 聞」「ラジオ」「テレビ」「広告」「宗教」「教育」「学校」「文学」「科学」「エネルギー」「原発」「医学」「地方」

候補一覧では「件名キーワード⇒分類先件名項目」の表記ではなく、「ファッション(大項目【世界】共通キーワード)」のよ うに表示されています。

※「反体制運動⇒[韓国]弾圧、反体制運動」「反体制運動⇒[中国・政治など]民主化運動」などはそれぞれ独立した件 名キーワードがあります。これらのキーワードを付与した記事索引は、「反体制運動(大項目【世界】共通キーワード)」を 選択し検索してもヒットしません。

これらについてもまとめてヒットさせたい場合、候補一覧で表示される「反体制運動」という文字列を含む件名キーワード を複数選択(10個まで OK)し検索するか、フリーワード検索で「反体制運動」と入力して検索してください。

他にも例えば、「王室⇒[イギリス・一般]王室」「ファッション⇒[フランス・世相風俗]衣食住、美容」などの件名キーワード を付与した記事索引についても「王室(大項目【世界】共通キーワード)」「ファッション(大項目【世界】共通キーワード)」を 選択し検索した場合、同様にヒットしません。

# <span id="page-18-0"></span>■分類体系検索

事件や世相、風俗などのことがらについて、大宅壮一文庫独自の分類体系で検索できます。分類体系(件名項目)は4 つの階層を持ち、大項目[→中項目](#page-19-1)[→小項目](#page-19-0)[→関連キーワードの](#page-20-0)順に絞り込みます。

検索の際に、フリーワードや件名キーワードが思いつかない場合は、大・中・小の階層を1つずつ下げて行き、目的の件 名項目を探します。

また、まず件名項目で記事索引を限定し、さらに「条件追加」検索で絞り込むこともできます。

例えば、各都道府県のご当地自慢を検索する場合は、大項目検索で「地方」を選択して、「条件追加」画面のフリーワー ド入力ボックスに「ご当地」と入力します。

## 【分類体系検索(大項目)】

大項目は階層の1番上にあたり、下記の33項目があります。

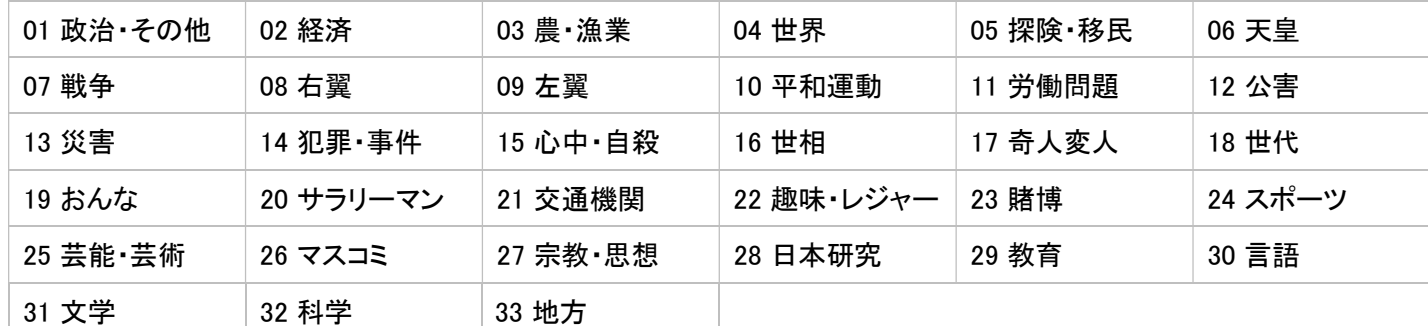

■検索方法

[件名項目の階層を下げる場合]

1.一覧リストから、大項目のチェックボックスを1つチェックして選択します。

2.「中項目へ階層を下げる」ボタンを押します。

3.「中項目一覧」画面が表示されます。

[大項目を選択して条件追加検索をする場合]

1.一覧リストから、大項目のチェックボックスをチェックして選択します。複数選択できます。

※一覧リストの「全選択」は、件名項目全データを対象に「条件追加」検索を行う場合のみ選択してください。

2.「条件追加」ボタンを押します。

※大項目選択後、「検索する」ボタンを押して「検索結果」画面を表示することも可能ですが、選択した「大項目」によって は数十万件のデータがヒットする場合がありますので、「条件追加」を行うほうが有効に検索できます。

3.「分類体系・条件追加」画面が表示されます。

4. 検索条件を追加します。検索方法は<mark>フリーワード検索</mark>と同じです。

【分類体系検索(中項目)】

中項目は階層の2番目にあたり、選択した大項目の内容をおおまかな括りで分類しています。

#### <span id="page-19-1"></span>❚検索方法

[件名項目の階層を下げる場合]

- 1.一覧リストから、中項目のチェックボックスを1つチェックして選択します。
- 2.「小項目へ階層を下げる」ボタンを押します。
- 3.「小項目一覧」画面が表示されます。

[中項目を選択して条件追加検索をする場合]

1.一覧リストから、中項目のチェックボックスをチェックして選択します。10個まで選択できます。

2.「条件追加」ボタンを押します。

※中項目選択後、「検索する」ボタンを押して「検索結果」画面を表示することも可能ですが、選択した「中項目」によって は数万件のデータがヒットする場合がありますので、「条件追加」を行うほうが有効に検索できます。

3.「分類体系・条件追加」画面が表示されます。

<span id="page-19-0"></span>4.検索条件を追加します。検索方法[はフリーワード検索](#page-5-0)と同じです。

【分類体系検索(小項目)】

小項目は階層の3番目にあたり、選択した中項目の内容を具体的な項目名を付して詳細に分類しています。 大宅壮一文庫の件名項目分類体系の終点となります。

[\(ことがらに関する記事索引は必ずいずれかの小項目に分類するというルールがあります。便宜上、後述する関連キー](#page-20-0) ワードは終点の小項目より階層がさらに下の扱いとなっています。)

❚検索方法

[基本的な検索]

- 1.一覧リストから、小項目のチェックボックスをチェックして選択します。10個まで選択できます。
- 2.「表示件数」と「表示順」を選択し、「検索する」ボタンを押します。
- 3.「検索結果」画面が表示されます。

[小項目を選択して条件追加検索をする場合]

1.一覧リストから、小項目のチェックボックスをチェックして選択します。10個まで選択できます。

2.「条件追加」ボタンを押します。

※小項目を選択後、「検索する」ボタンを押して「検索結果」画面を表示ことも可能ですが、数万件のデータがヒットする小 項目を選択した場合などは、「条件追加」を行うほうが有効に検索できます。

3.「分類体系・条件追加」画面が表示されます。

4.検索条件を追加します。検索方法[はフリーワード検索](#page-5-0)と同じです。

[関連キーワードを選択する場合]

小項目からさらに階層をさげて、絞り込み検索をします。

- 1.一覧リストから、小項目のチェックボックスを1つチェックして選択します。
- 2.「関連キーワードの選択」ボタンを押します。
- 3.関連キーワード一覧画面が表示されます。

### <span id="page-20-0"></span>【分類体系検索(関連キーワード)】

関連キーワードとは、個々の小項目から内容によって更に詳細に分類した件名キーワードのことです。 小項目ごとの件名キーワードを、一覧から選択して検索します。

※小項目の内容と同義のキーワードには◆が付してあります。

◆がついた関連キーワードを選択した場合は、直前に選択している「小項目」の全てのデータを検索します。

■検索方法

[基本的な検索]

1.一覧リストから、関連キーワードのチェックボックスをチェックして選択します。10個まで選択できます。

- 2.「表示件数」と「表示順」を選択し、「検索する」ボタンを押します。
- 3.「検索結果」画面が表示されます。

[関連キーワードを選択して条件追加検索をする場合]

1.一覧リストから、関連キーワードのチェックボックスをチェックして選択します。10個まで選択できます。

2.「条件追加」ボタンを押します。

3.「分類体系・条件追加」画面が表示されます。

4.検索条件を追加します。検索方法[はフリーワード検索](#page-5-0)と同じです。

# <span id="page-21-0"></span>■雑誌名検索

雑誌名を指定して検索することができます。

■雑誌名を直接入力して検索

1. 入力ボックスに雑誌名(ヨミも可)を入力します。

2.複数の雑誌名を入力する場合は、雑誌名と雑誌名の間にスペースを入れます。10誌まで入力できます。(OR検索)

3. プルダウンで「中間一致・完全一致・前方一致・後方一致」を選択します。

- 4.「次へ」ボタンを押します。
- 5.「雑誌名・条件追加」画面が表示されます。
- 6.検索条件を追加します。検索方法[はフリーワード検索](#page-5-0)と同じです。

※欧文の雑誌名で雑誌名自体にスペースがあるものは、スペースを詰めて入力してください。

<例>「ELLE JAPON」 → 「ELLEJAPON」

※改題した雑誌は、それぞれの雑誌名で検索することができます。その内の1つの雑誌名を入力すると一括して検索で きます。

<例>「週刊読売」と「Yomiuri Weekly」と「読売ウイークリー」

#### ■雑誌名を候補一覧から選択して検索

- 1. 入力ボックスに雑誌名(ヨミも可)を入力します。
- 2.プルダウンで「中間一致・完全一致・前方一致・後方一致」を選択します。
- 3.「候補」ボタンを押します。
- 4.「雑誌名候補一覧」画面が表示されます。
- 5.一覧リストから雑誌名のチェックボックスをチェックして選択します。10誌まで選択できます。
- 6.「次へ」ボタンを押します。

7.「雑誌名・条件追加」画面が表示されます。雑誌名のボックスには、「\*」+「選択した雑誌名」が表示されています。

8.検索条件を追加します。検索方法[はフリーワード検索](#page-5-0)と同じです。

※選択した雑誌名をクリアしたい場合は入力ボックス右の「×」ボタンを押してください。

■論理検索

[中間一致]

入力した検索ワードを含む雑誌名で検索します。

「文藝春秋」と入力した場合、「文藝春秋」「文藝春秋」「別冊文藝春秋」「文藝春秋デラックス」など「文藝春秋」という 文字を含む雑誌名で検索します。

[完全一致]

入力した検索ワードと完全に一致した雑誌名で検索します。

「文藝春秋」と入力した場合、検索ワードと雑誌名が完全に一致した「文藝春秋」のみ検索します。 「文藝春秋臨増」「別冊文藝春秋」「文藝春秋デラックス」などは検索しません。

[前方一致]

入力した検索ワードを前方に含む雑誌名で検索します。

「文藝春秋」と入力した場合、「文藝春秋」「文藝春秋『文藝春秋デラックス」など「文藝春秋」という文字を前方に含 む雑誌名で検索します。

「別冊文藝春秋」などは検索しません。

[後方一致]

入力した検索ワードを後方に含む雑誌名で検索します。

「文藝春秋」と入力した場合、「文藝春秋」など「文藝春秋」という文字を後方に含む雑誌名で検索しま す。

「文藝春秋臨増」「文藝春秋デラックス」などは検索しません。

※改題した雑誌は、それぞれの雑誌名で検索することができます。その内の1つの雑誌名を入力すると一括して検索で きます。

例:「週刊読売」と「Yomiuri Weekly」と「読売ウイークリー」

# <span id="page-23-0"></span>■雑誌ジャンル検索

特定の雑誌名ではなく、「写真週刊誌」「経済誌」「女性誌」「生活情報誌」など雑誌の種類で記事索引を絞り込みます。

■検索方法

- 1.「雑誌ジャンル候補一覧」からチェックボックスをチェックして選択します。10個まで選択できます。
- 2.「次へ」ボタンを押します。
- 3.「雑誌名・条件追加」画面が表示されます。
- 4. 検索条件を追加します。検索方法[はフリーワード検索](#page-5-0)と同じです。

# <span id="page-24-0"></span>■検索結果

検索した記事索引を指定した件数ずつ表示します。

「検索結果」画面では必要な記事索引にチェックを入れて、表示形式を「チェックした索引のみ表示」に変更することがで きます。

「印刷用表示」「複写申込書」画面を表示することができます。

### 【表示項目】

記事種類、タイトル、発言者、雑誌名、発行日、ページ、備考を表示します。

□ 1件目 目録 記事種類 グラビア タイトル 全日本に勝利を呼びこんだ男、水沼貴史は、勝利の美酒も飲まずに、風呂に飛び込んだ! 5/18 シンガポール戦に5-0で勝ってワールド・カップ2次予選に進出 発言者 雑誌名 週刊プレイボーイ 発行日 1985年06月11日 ページ 巻頭 先頭頁のみ表記の場合あり 備考 | 水沼貴史 [サッカー] | © OYA SOICHLIJBRARY 2023

[タイトル]

雑誌記事のタイトル(見出し)に、記事内容を補足するためのコメント(「※」以下の文章)を付しています。

[備考]

人物についての記事なら分類している人名項目、職業・所属団体名などの肩書を表示しています。また、[人名キーワード](#page-12-0) (家族、趣味、恋愛、金、家、人脈、訃報など記事内容を判別するための23のキーワード)が付与されている場合はこち らも表示しています。

ことがらについての記事なら内容によって付与する[件名キーワード](#page-20-0)、もしくは分類している[件名項目名](#page-18-0)を表示していま す。

<span id="page-24-1"></span>タイトルと備考では、フリーワード検索で入力した検索ワードと一致する文字列がエンジ色で表示されます。

【目録マーク】

|目録 |と表示されている記事索引は、冊子体で刊行した『大宅壮一文庫雑誌記事索引総目録』収録の 1987 年以前の 雑誌記事索引を Web OYA-bunko に統合したデータです。

そのため、タイトル中に外字や記号等が「〓」で表示されていたり、備考に表示されている分類項目・キーワードが通常と 異なっている場合や人物の肩書が古い場合があります。

※ 目録 と表示されている記事索引は、上記理由から「ページ」が「記事の先頭ページ」のみとなっている場合がありま す。

複写申込の際に大量の枚数となることがありますのでご注意ください。

# <span id="page-25-0"></span>【記事索引のセレクトと印刷】

検索結果の一覧から、チェックボックス(件数表示の左側)をチェックして必要な記事索引のみをセレクトできます。セレク トした記事索引を印刷用・複写申込用に表示することができます。

※記事索引のセレクトは、現在の表示画面のみ有効です。「←前へ」「次へ→」ボタンを押すとチェックマークが無効にな り、セレクトが解除されます。

【ボタンの説明】

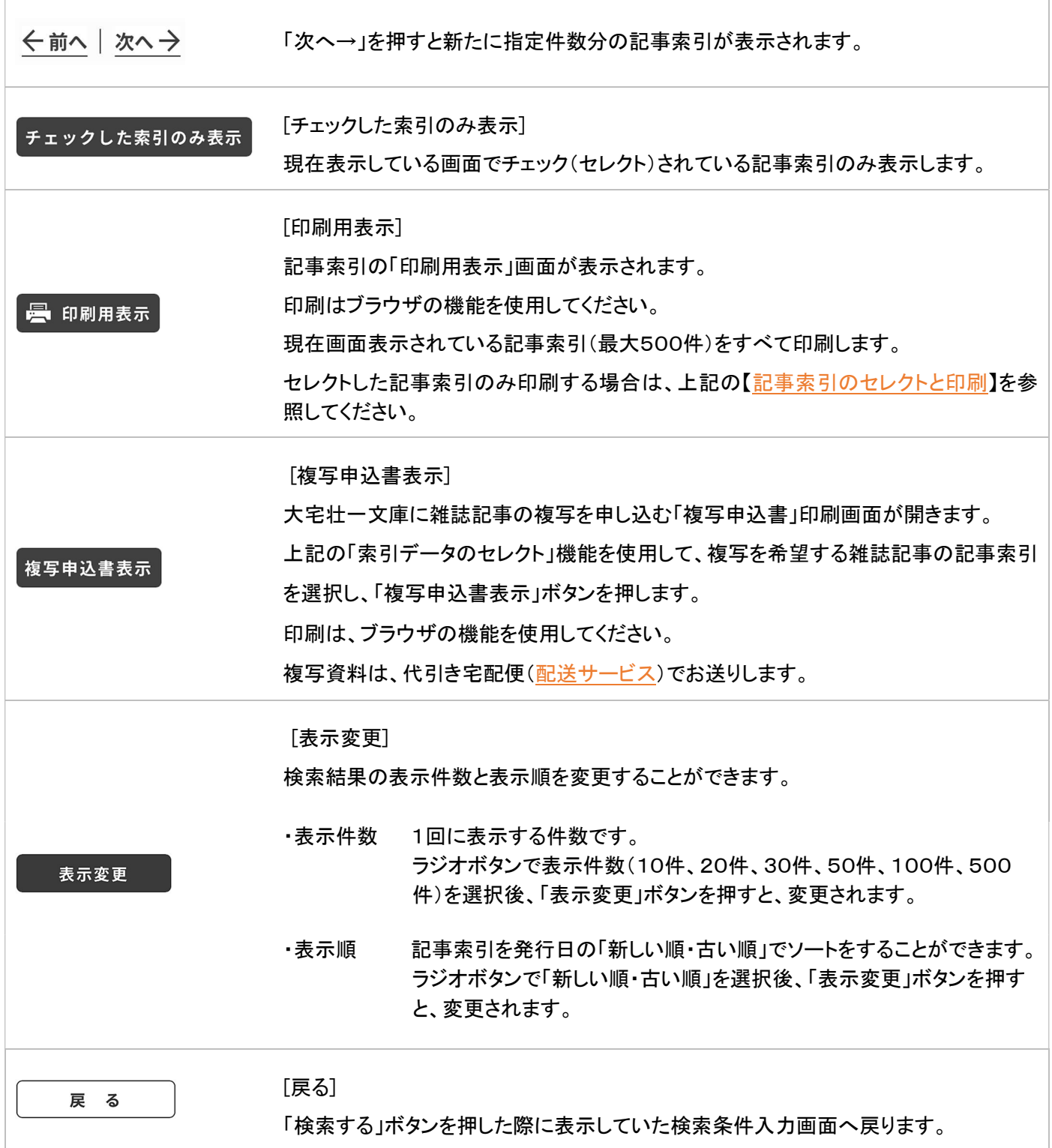

# <span id="page-26-0"></span>■配送サービス

複写申込書を大宅壮一文庫にお送りいただくと配送サービス(代引き宅配便)が利用できます。

【申込み手順】

1.複写を申し込む

配送を希望する索引データをセレクトしましたら、「複写申込書表示」ボタンを押して複写申込書を表示・印刷してくださ い。必要事項を漏れなく記載して下記宛てにご郵送ください。

[送付先]

〒156-0056 東京都世田谷区八幡山3-10-20

公益財団法人 大宅壮一文庫 配送サービス係 宛て

2.利用料金を確認する

大宅壮一文庫 配送サービス係から料金見積りをご連絡いたします。ご確認いただいたうえで記事の複写を行い、配送 いたします。

[複写サイズ]

お渡しするコピー用紙のサイズはA4、B4、A3サイズで、雑誌を見開き(左右2ページ)で適宜の大きさにコピーします。 A3サイズを超える場合は1ページずつコピーします。

3.資料を受け取る

宅急便による配送をいたします。資料お受け取り時に利用料金(サービス料金と宅配料金)を配送業者にお支払いくださ い。複写枚数が大量の場合は数週間かかる場合があります。

[利用料金] (税込額表示)

利用料金はサービス料金と宅配料金の合計額です。

・サービス料金(当文庫のサービスにかかる料金:複写資料代+手数料)

- :複写資料代 1枚85円(モノクロ)×複写枚数
- :複写資料代 1枚145円(カラー)×複写枚数

:手数料 305円

請求内訳を同封いたします。領収書は発行できませんのでご了承ください。

・宅配料金(運送料+代引手数料:ヤマト運輸)

運送料は重量、配送地域などにより異なります。

※配送サービスに関するお問い合わせは下記宛てまでお願いします。 電話:03-3303-2000 配送サービス係

利用料金ついて、詳しく[は大宅壮一文庫ホームページを](https://www.oya-bunko.or.jp/guide/tabid/895/Default.aspx)ご覧ください。